Welcome to the Certified Mail Portal, below will be detailed instructions to many of the frequently asked questions you may have about this portal. The questions will start simple and become more complex as we move down the page.

1. What is the web address to the mail portal and what does the Sign in page look like?

http://www.certifiedmailportal.com/LoginForm

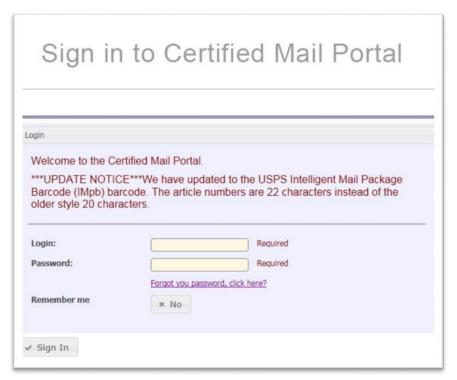

- 2. What is my username and password?
  - I. Your username will be your departments account number with the "E" at the beginning
    - EX- E0001234
  - II. Your password will be your last name and your first initial
    - EX- Bucky Buccaneer would have the password: buccaneerb
- 3. What does the home page look like?

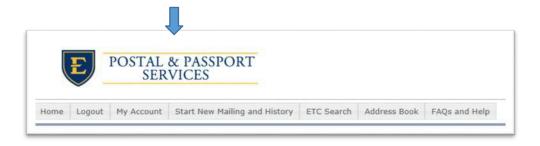

- 4. What does my account look like and how do I access it?
  - I. Your account will look like the picture below and can be accessed by clicking on the "My account" tab located on the navigation panel

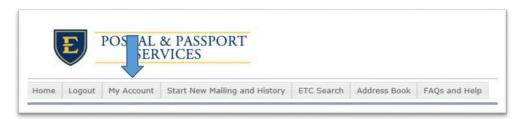

II. After clicking "My account" you will be directed to a page similar to the one below

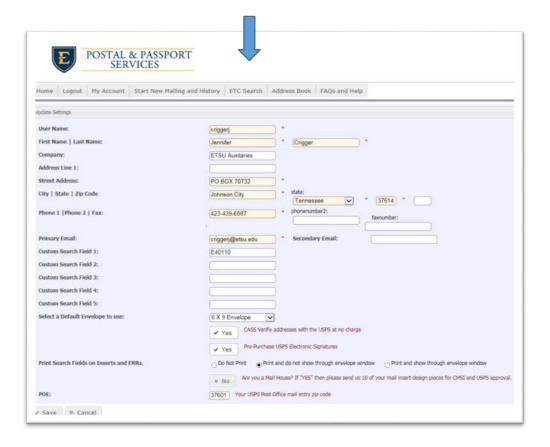

- 5. How do I change my password?
  - I. Hover over the "My account" tab and click on the "change password" option in the dropdown menu as pictured below
    - NOTE- We recommend you do not change your password so we may preform maintenance on your account when needed

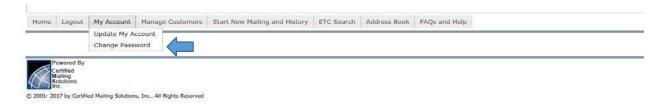

I. Type your desired password in the "New Password" section and click "Save"

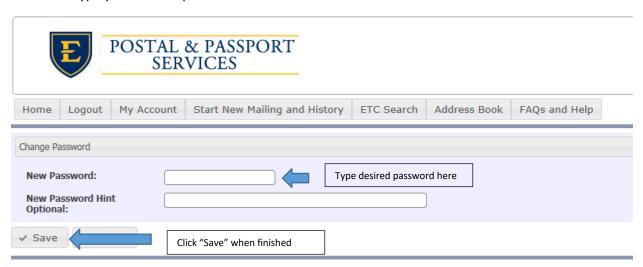

- 6. How do I start a new mailing?
  - Hover your cursor over the "Start New Mailing and History" tab and click "Start New Mailing"

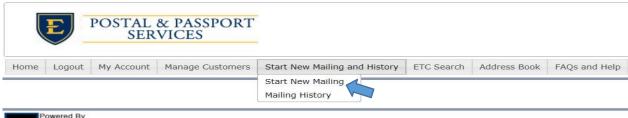

Certified Mailing Solutions

© 2001- 2017 by Certified Mailing Solutions, Inc.. All Rights Reserved

- 7. Once I have started my new mailing what do I do now?
  - I. Once you are in the "new mailing" section you can do many things which will be shown below:
  - i. You can name your job
  - ii. Select the envelope size that you will be using
  - iii. Request a purchase signature/ERR (Electronic Return Receipt)
  - NOTE: CASS ADDRESS must always be checked yes
  - iv. Manually enter an address or Upload an address file
  - v. Once finished with all of the above option then click the "Submit for processing option"
  - After clicking "Submit for Processing" you will now be directed to the Mailing History Page

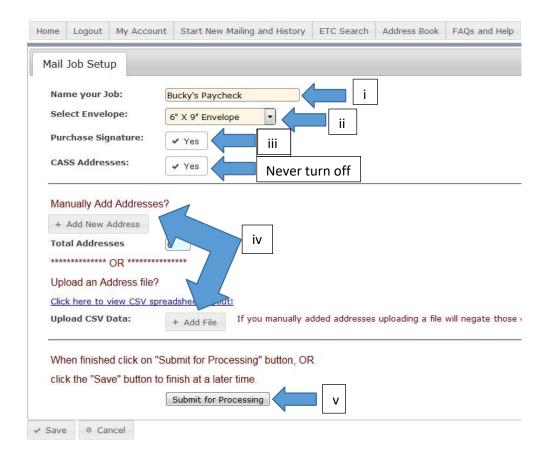

- 8. How do I print my mail insert page?
  - I. Once you have submitted your Mail Job for processing you will automatically be redirected to the "Mailing History" page
  - II. Once in the History page simply click the blue hyperlink under the inserts tab associated with your mailing
  - III. This will open a PDF document which you can now print
  - IV. Once printed, fold the document in half and place in the envelope so that all information shows through the windows
    - Pictures will be shown below for the printing process

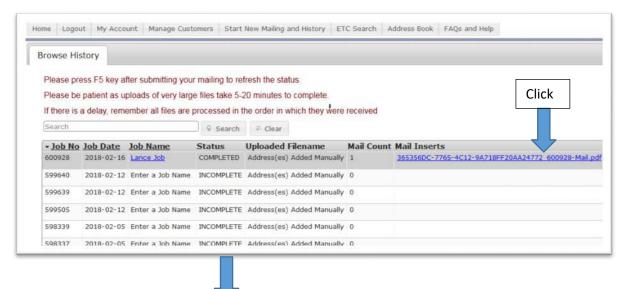

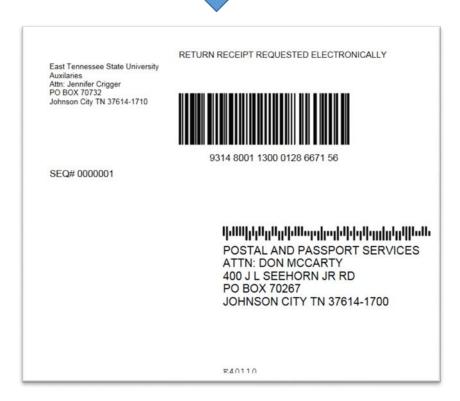

- Print the PDF shown above
- 9. What will my mail inserts (labels) look like?
  - Your label will display the following:
  - i. The return address of the sender
  - ii. The address to whom the letter is being sent
  - iii. The account number in reference to the department sending the certified letter

# Return address of sender

## **Certified Mail FAQs**

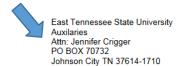

RETURN RECEIPT REQUESTED ELECTRONICALLY

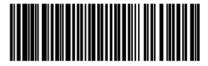

9314 8001 1300 0128 6671 56

SEQ# 0000001

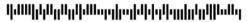

POSTAL AND PASSPORT SERVICES ATTN: DON MCCARTY 400 J L SEEHORN JR RD PO BOX 70267 JOHNSON CITY TN 37614-1700

Address of the person receiving the certified letter

Account number of department

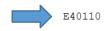

- 10. Can I view my past mailings?
  - I. To view past mailings navigate to the "Start New Mailing and History" tab and click the mailing history drop down as pictured below

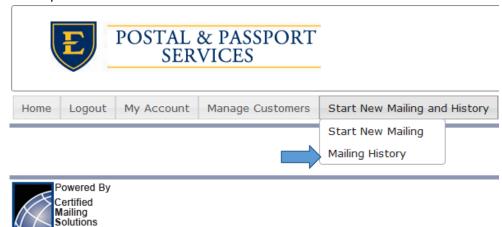

© 2001- 2017 by Certified Mailing Solutions, Inc.. All Rights Reserved

I. Once you click "Mailing History" you will be redirected to the page below

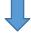

- 11. Can I view Manifests (receipts) of my past mailings?
  - I. Yes, Manifests (receipts) for past mailings will show up under the History tab as pictured below

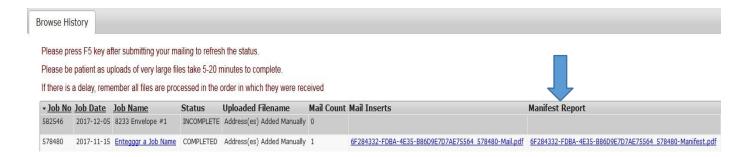

- 12. How do I add ERR's (Electronic Return Receipts) to my mailings?
  - I. Make sure the "Yes" button beside of "Purchase Signature" has a check mark

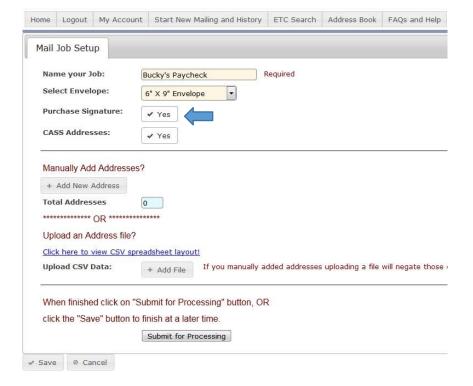

- 13. How can I add frequently used addresses to my address book?
  - I. To save frequently used addresses to the address book hover your mouse over the "address book" tab and click "my address book"

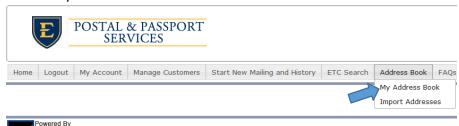

II. Once you are directed to the "My address book" page as pictured below click the "Insert" button to begin adding a new address to the address book

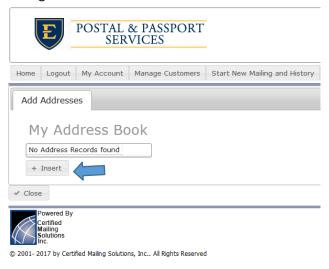

III. After clicking "Insert" you will receive a popup window like the one below. You may now enter the address information and click "Save" to add this to your address book

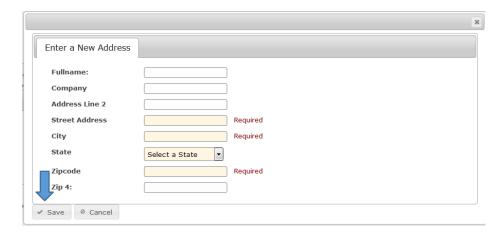

- 14. Can I upload my existing address book from Excel?
  - I. Yes, if properly formatted you can upload your address book from excel
  - II. We recommend downloading our premade template and transferring your information over to ensure the upload process works as designed
  - III. To upload your address book follow the simple steps shown below
    - Hover your mouse over the "Address Book" tab and click the drop down tab titled "Import Addresses"

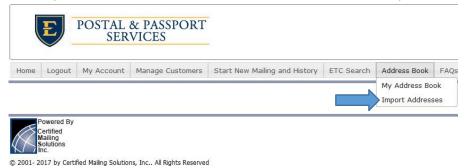

Once you have clicked the "Import Addressed" tab you will be directed to the page below

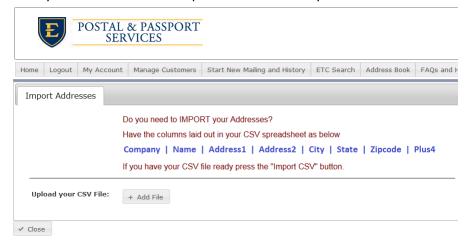

- We recommend downloading our file (File provided below) and transferring your data to the spreadsheet
- Once you have the properly formatted Excel file that contains your address book you can simple click
  "Add file" a popup window will appear and you may now select your address book and the file will upload

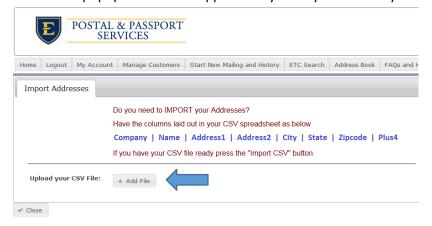

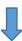

• Now just select the file and click "Open

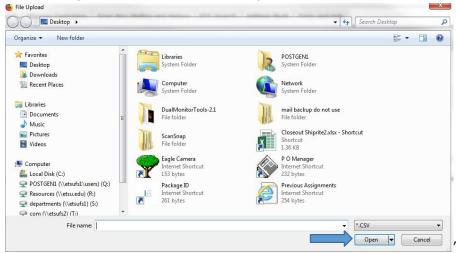

 You will be redirected to the screen below and will see that the file is now uploaded. Click the "Close" button and the file will be added to your address book

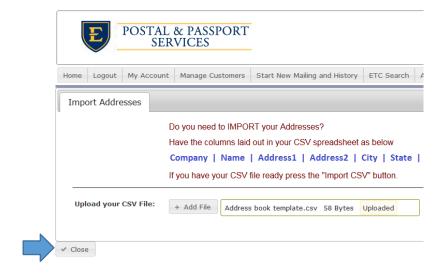

- 15. Can I track my certified letters to ensure they have been delivered?
  - I. Yes, click on the "ETC Search" tab and you will be directed to the page containing all send certified mail along with the letters delivery status

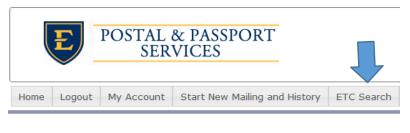

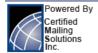

© 2001- 2017 by Certified Mailing Solutions, Inc.. All Rights Reserved

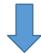

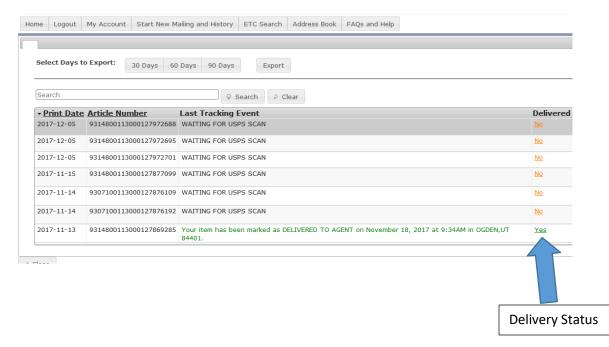